## DDA May 2023 Release Items

## **MyLTSS Access**

The first step in granting a participant the ability to access MyLTSS is for their CCS to access their Client Profile in LTSSMaryland and under the MyLTSS section, click the checkbox next to Allow MyLTSS Access as seen in the figure below.

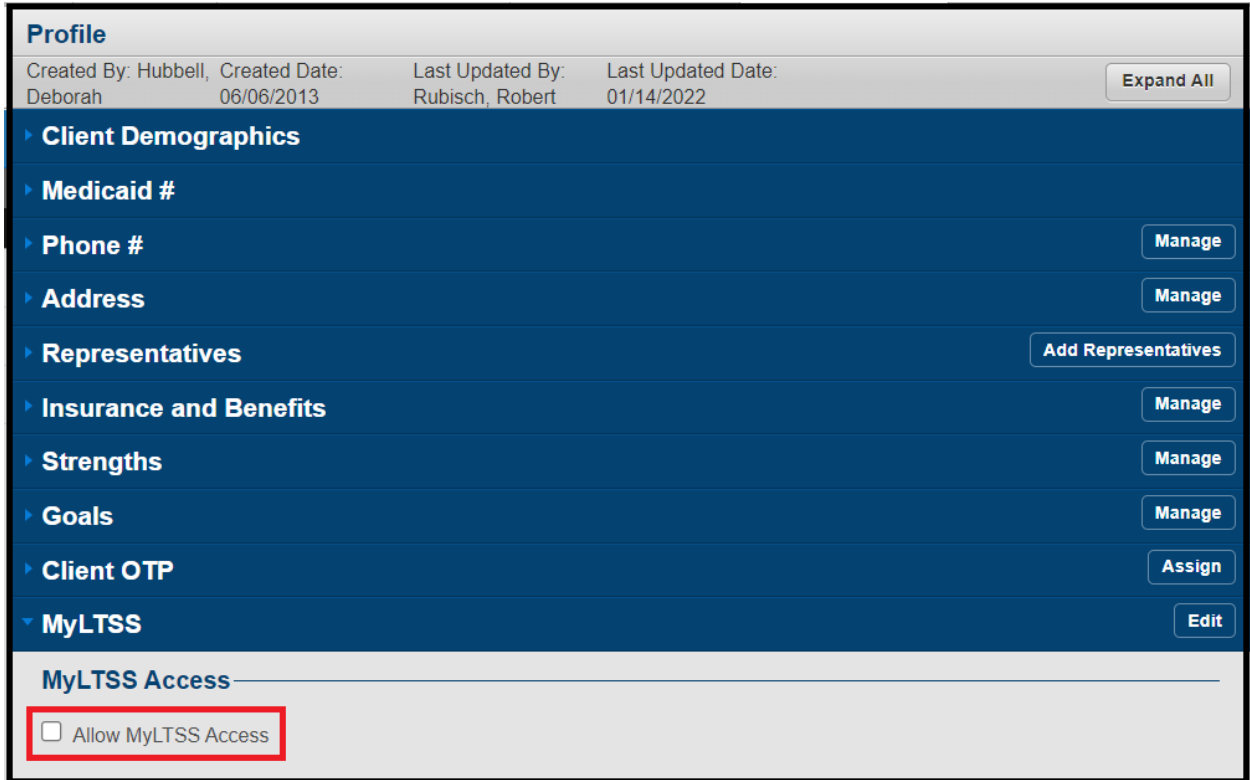

The user will need to confirm their decision to grant access to MyLTSS.

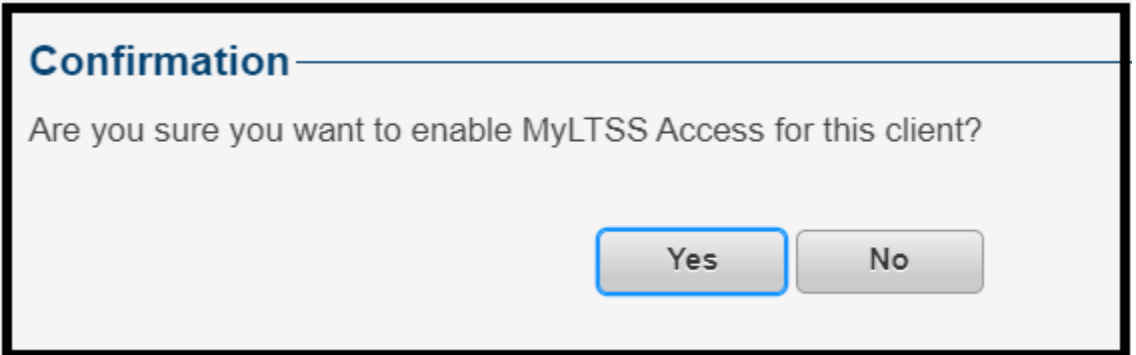

The next step is to generate a pin for the participant, which they will need to use during their registration process. Click the Generate Client Pin link as shown in the figure below and they system will generate a unique pin with an expiration date for your participant.

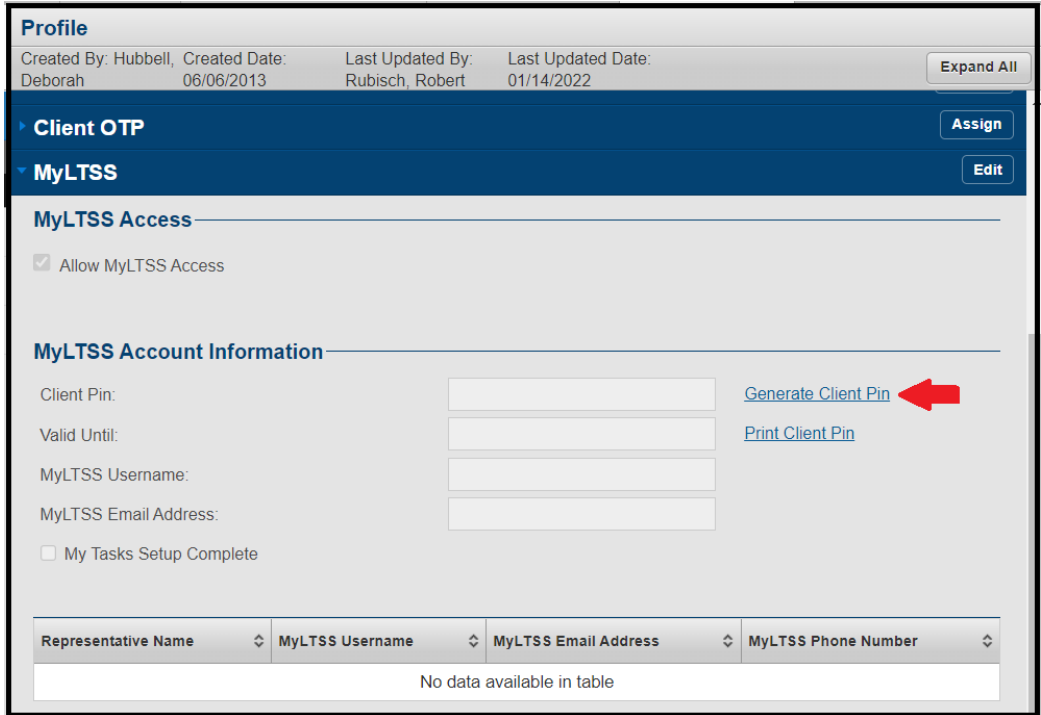

The CCS will need to communicate the pin that was generated to their participant in order for them to proceed in the registration process.

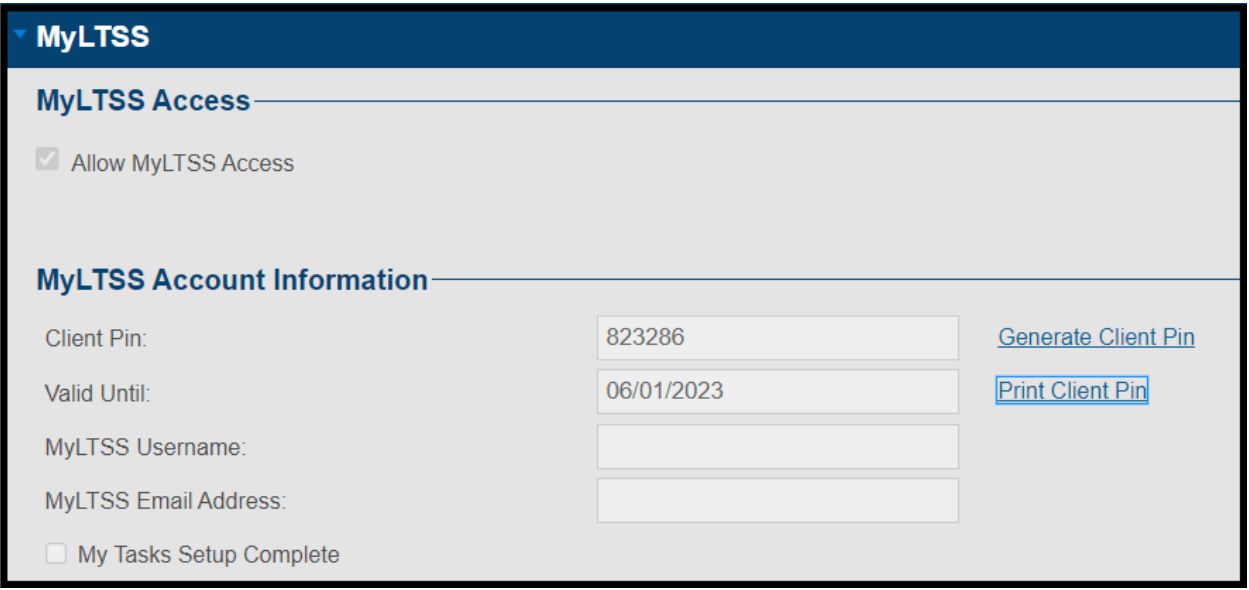

When a participant wants to register or access MyLTSS, they should navigate to the link provided below. For a new participant trying to access MyLTSS, they should click the Register button as shown in the figure below.

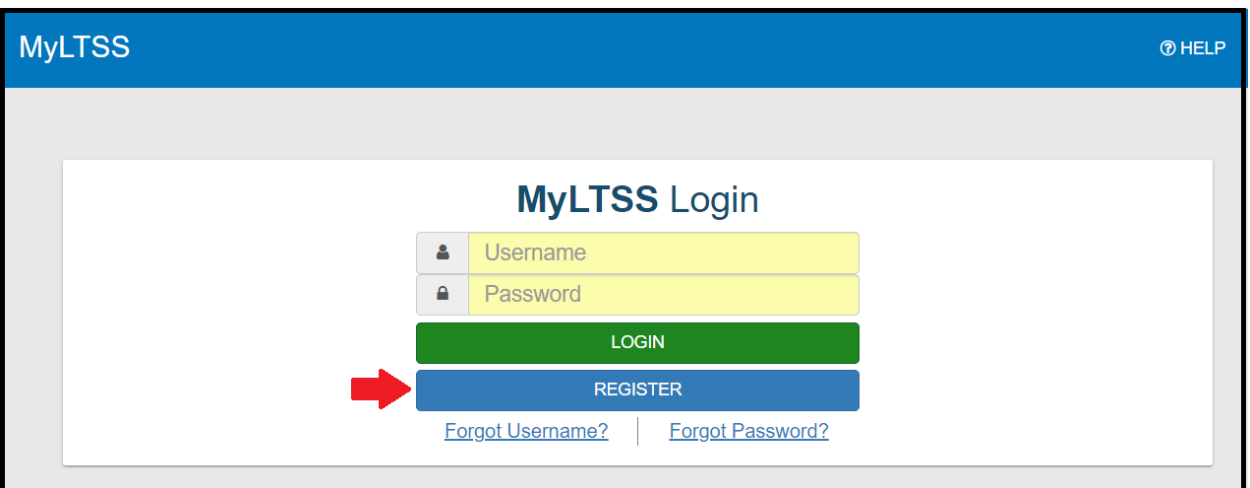

<https://ltss.health.maryland.gov/ltssv2/teft.web#!/login>

The first step in the registration process will require the participant to enter their current Medicaid number and click the Continue button. Without a current Medicaid number, a participant will be unable to register to use MyLTSS. The Maryland Department of Health is currently evaluating alternative approaches for registration to MyLTSS that will not require a Medicaid number.

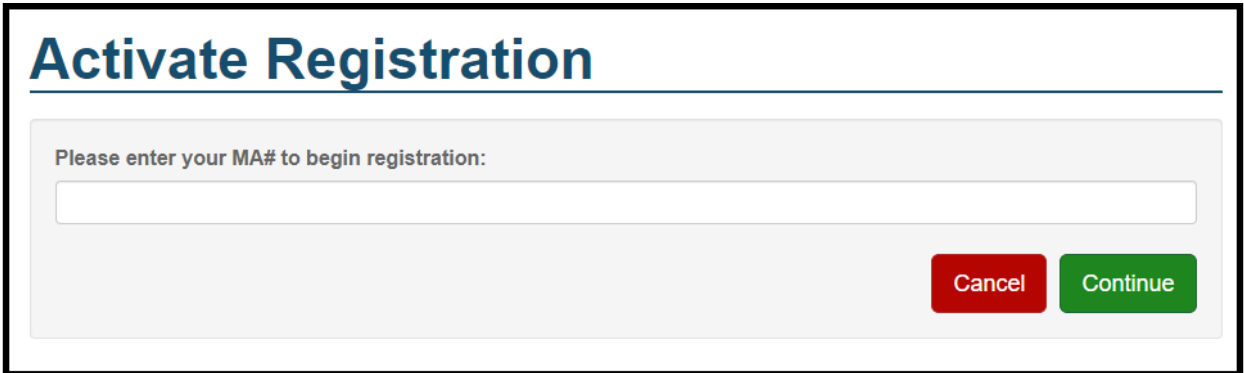

After MyLTSS has verified the Medicaid number, the participant will be prompted to enter the pin provided by their CCS, their social security number, and date of birth to submit their registration process.

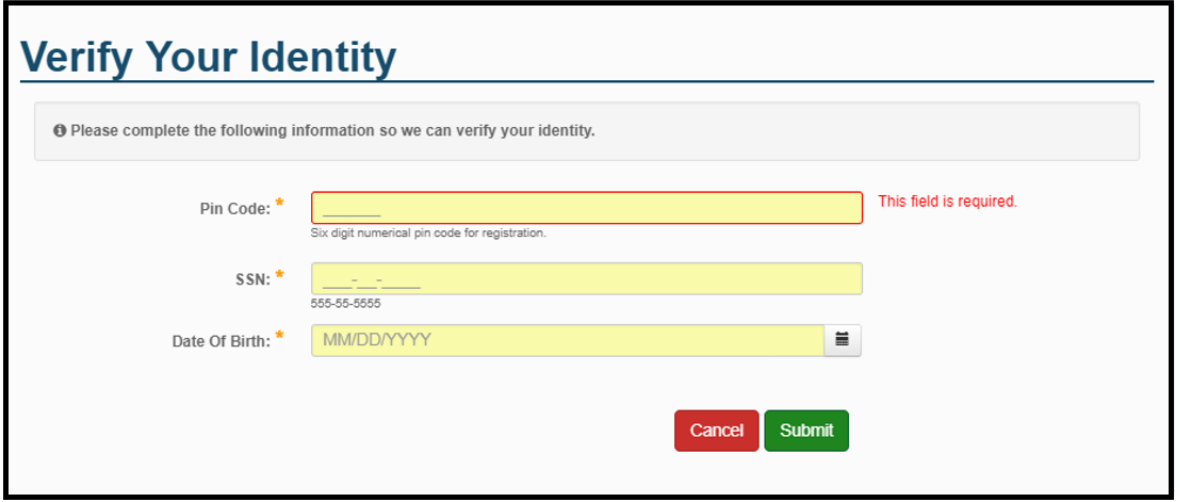

Once the participant can be verified with the previous information mentioned, they will be prompted to create a username, enter their email address and optionally add their phone number.

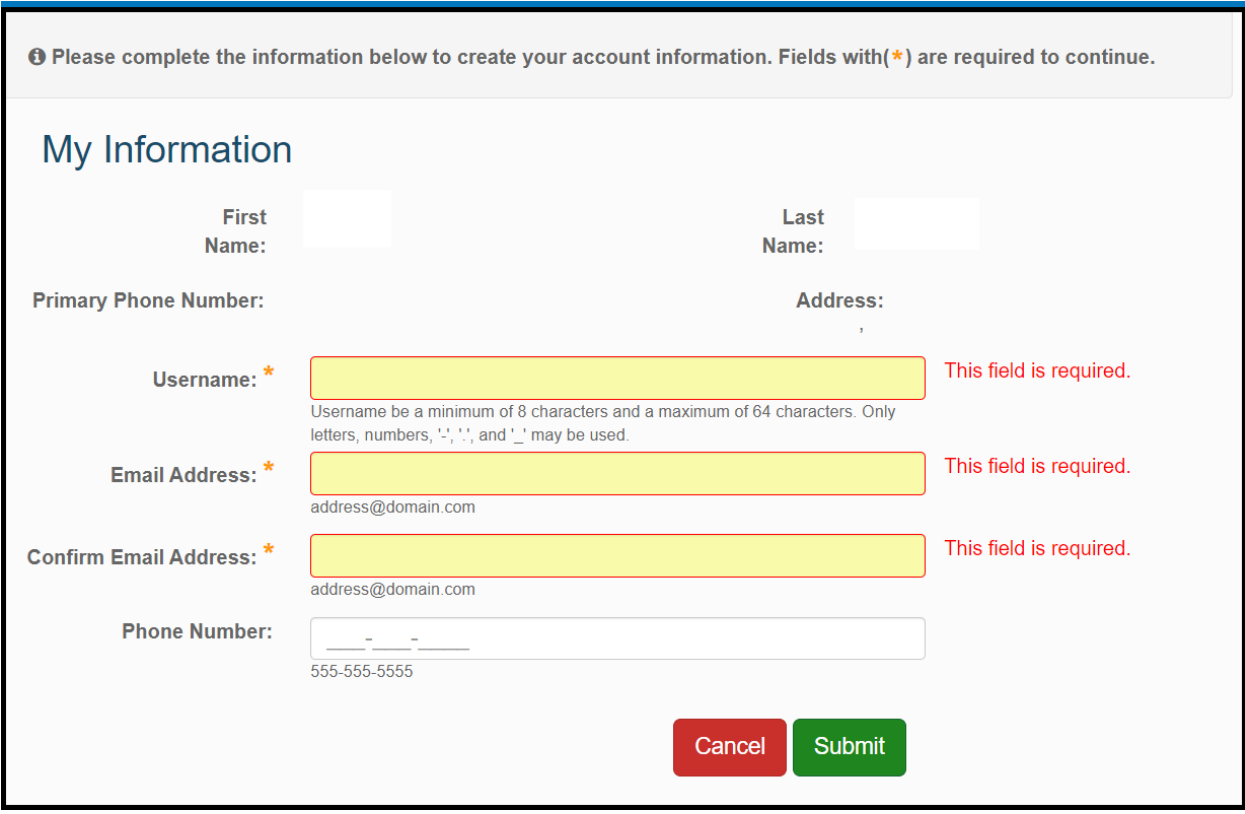

After completing the registration process, the user would enter their username and password into the MyLTSS login page and after logging in they will be presented with the home page as seen in the figure below. The home page of MyLTSS provides basic information about what is available within the site and provides access to the two main areas within MyLTSS that will be explained further in this document: View My Services and View My Information.

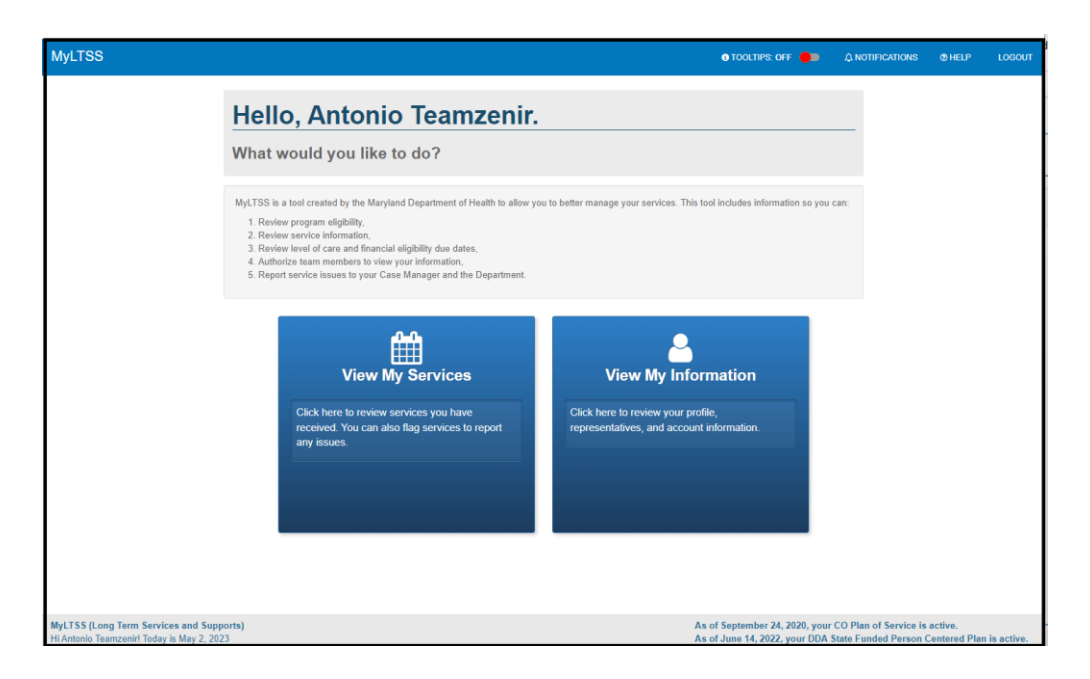

Two helpful features that exist within MyLTSS are the tool tips and help pages, which can be found in the upper right-hand corner of the site. A participant can turn tool tips on and off based on their preference. When tool tips are turned on, when hovering over key areas within the site, a tool tip will pop up, giving the participant information about what the item can be used for. The second area that can be used for assistance is the Help page, which can also be found in the top-level navigation. By clicking Help, the participant will be taken to the Help page where they can find definitions of many of the key terms/words that they will see throughout the MyLTSS portal. The screenshot below gives an example of some of the key definitions that will be provided for DDA participants related to their Person-Centered Plan.

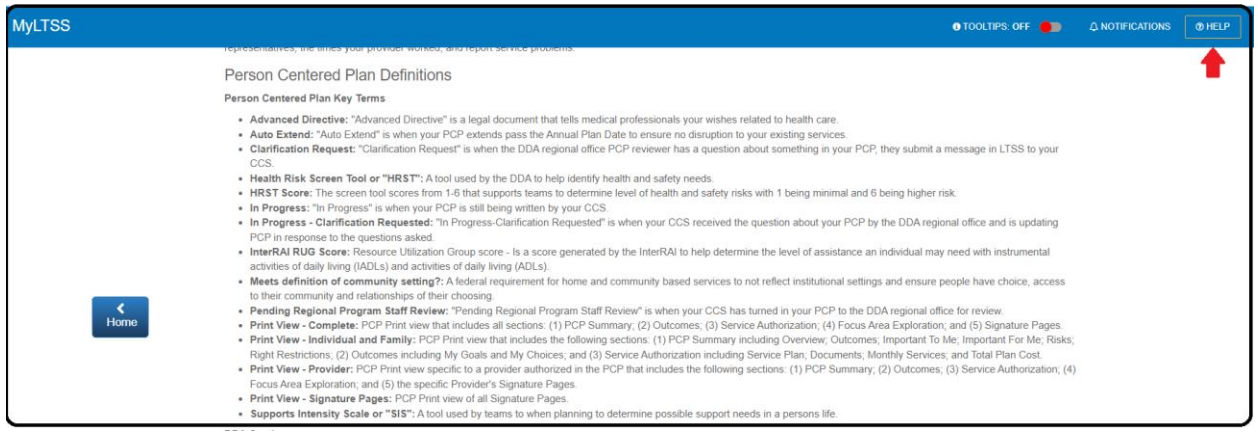

Below you will see an example of a tooltip that shows when hovering over the View My Services panel. This is one example of the many tooltips that can be found throughout the MyLTSS portal.

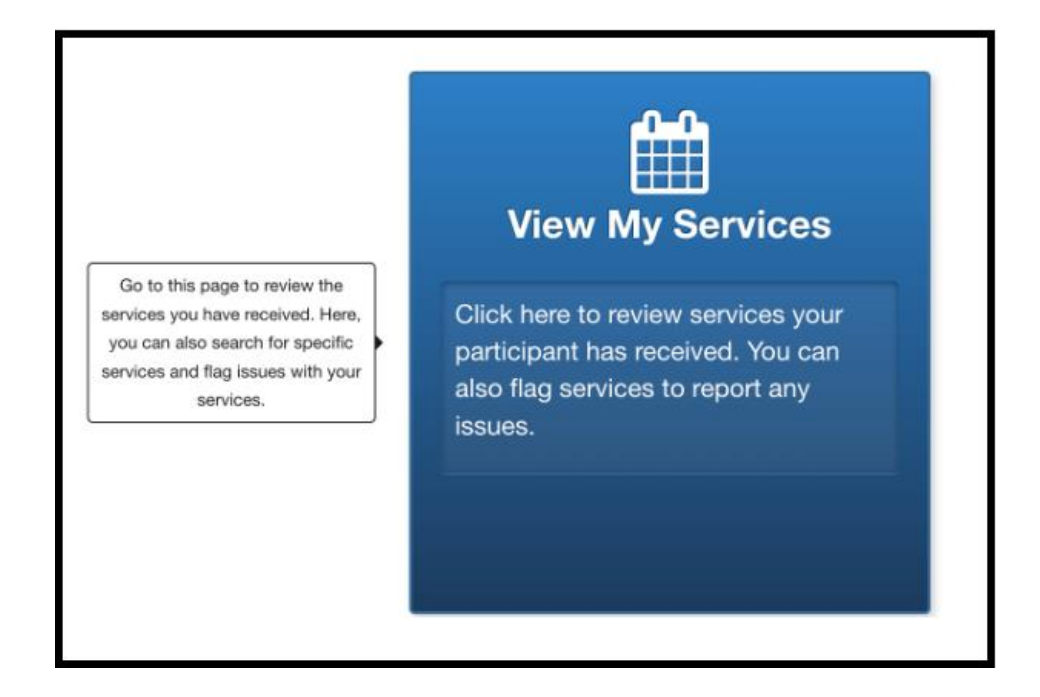

When accessing the View My Services area of MyLTSS, participants can see a calendar view of the services that have been delivered to them for both EVV and Non-EVV services. It is important to note that this only applies to traditional services and services for self-directed participants will not show up on the calendar view. For the Phase 1 implementation of DDA participants to MyLTSS, this part of MyLTSS will not be utilized and the ability to view DDArelated services will become available in the Phase 2 implementation, which is currently scheduled for August 2023.

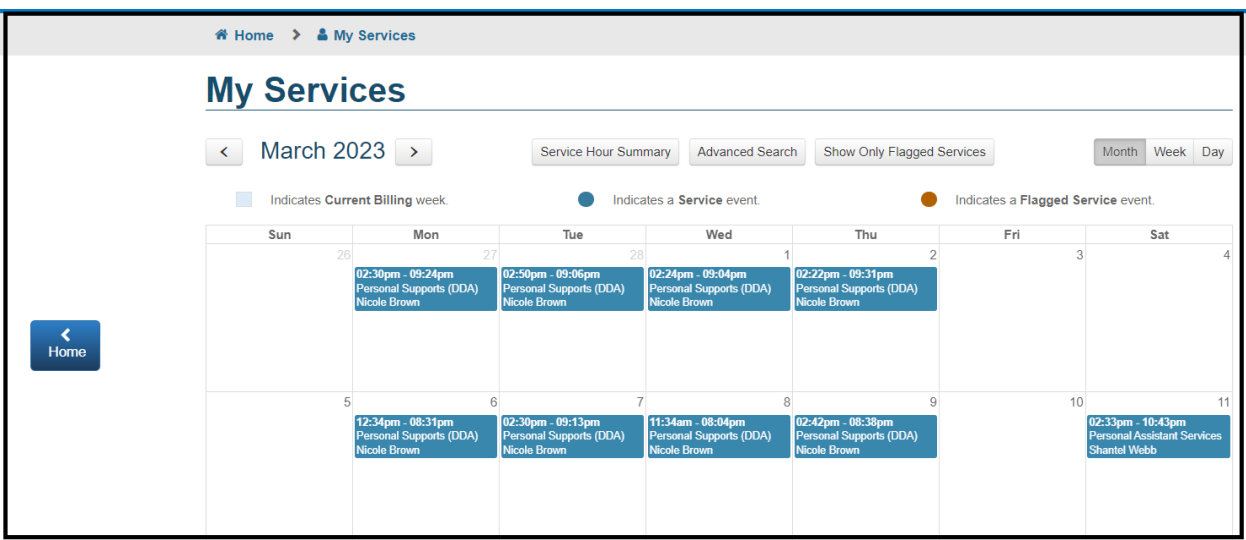

The primary area where DDA participants are being incorporated for the Phase 1 rollout is related to the area known as View My Information. The core functions that will be available to participants in this area will be the following:

- 1. Ability to view their representatives and invite them to access their MyLTSS portal
- 2. Ability to view basic demographic information from the participants profile
- 3. Ability to view the agencies and staff assigned to the participant.
- 4. Ability to view program-related information such as enrollment and redetermination due dates.
- 5. Ability to view the current, historical, and in-progress DDA Person Centered Plans

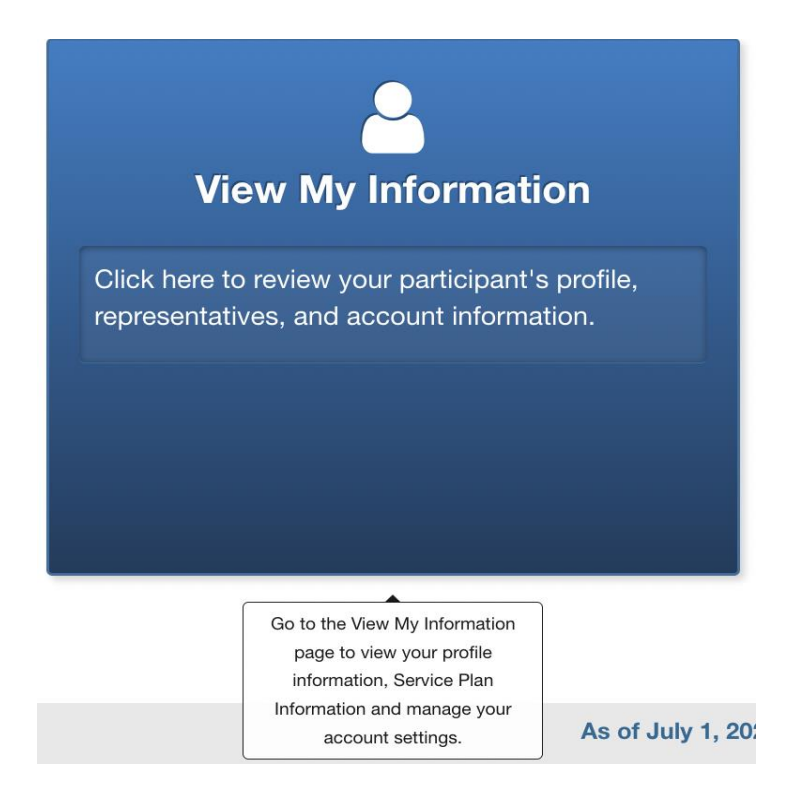

When entering the View My Information section of MyLTSS, the participant will be presented with distinct areas for viewing and managing their information.

- 1. Manage My Representatives
	- Provides the participant with the ability to view and manage their representative's access to their MyLTSS portal.
- 2. View My Profile
	- Provides the ability to view information such as agencies and staff assigned, program enrollment, redetermination due dates, and view of their Person-Centered Plan
- 3. Manage My Account Settings
	- Provides the ability for the participant to update their email address and phone number linked to their MyLTSS account.
- 4. My Service Provider Tasks
	- Provides the ability for participants related to Community Options, Community First Choice, Community Personal Assistance Services, and Increased Community Services programs to manage information related to the task of their providers (not currently applicable to DDA participants)

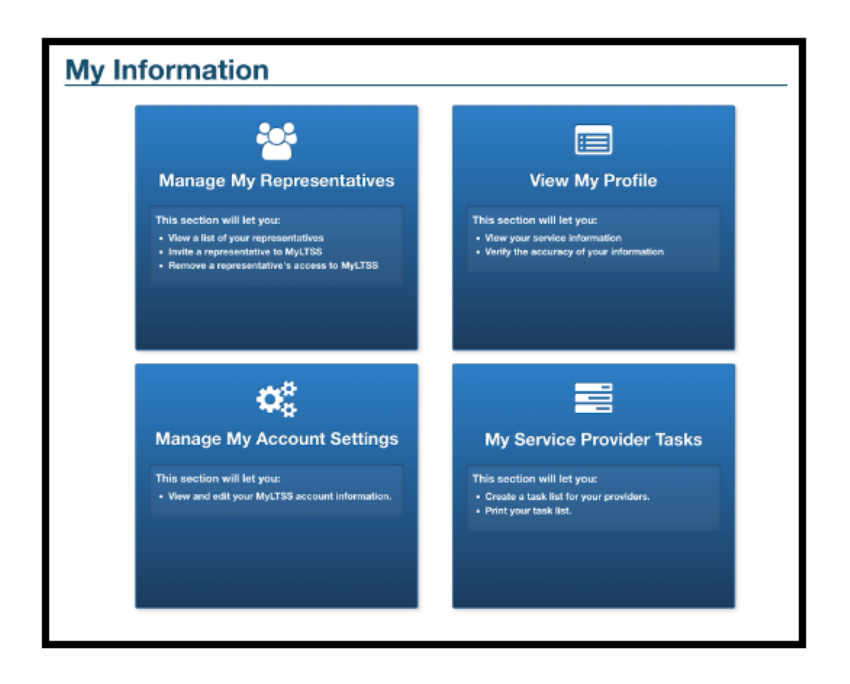

When navigating to the Manage My Representatives area of MyLTSS, the participant will see two panels available to them. The first allows them to simply view a list of their representatives that have been added to their profile in LTSSMaryland. The second panel provides them with the ability to manage their representative's ability to access their MyLTSS portal to view the same level of information they can.

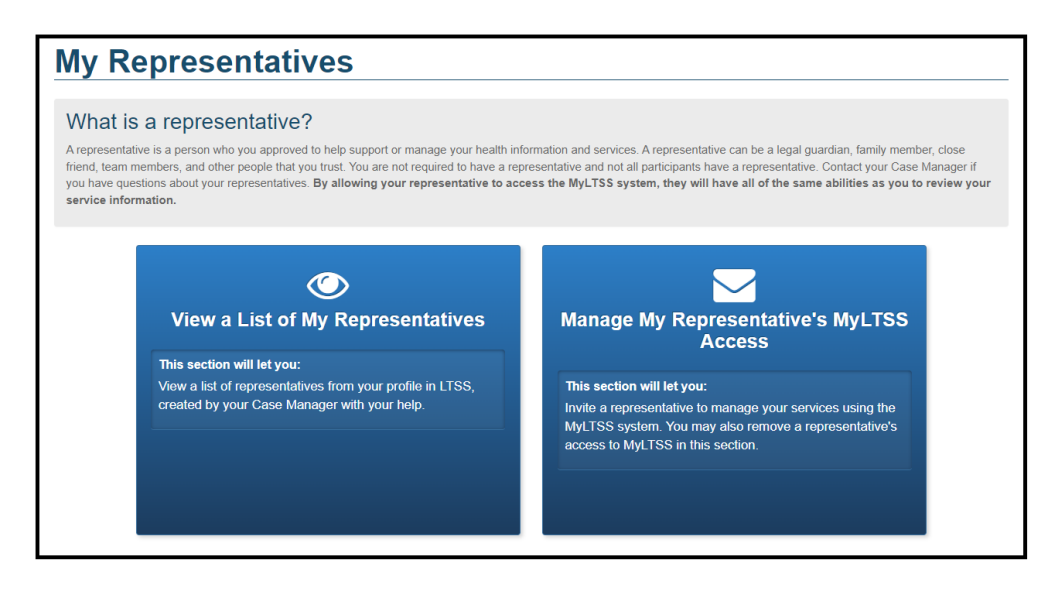

After clicking on the View, a List of My Representatives panel, the participant will be presented with a detailed list of their representatives and the designation of what role that representative plays for them. There are definitions for each of those designations at the bottom of the page.

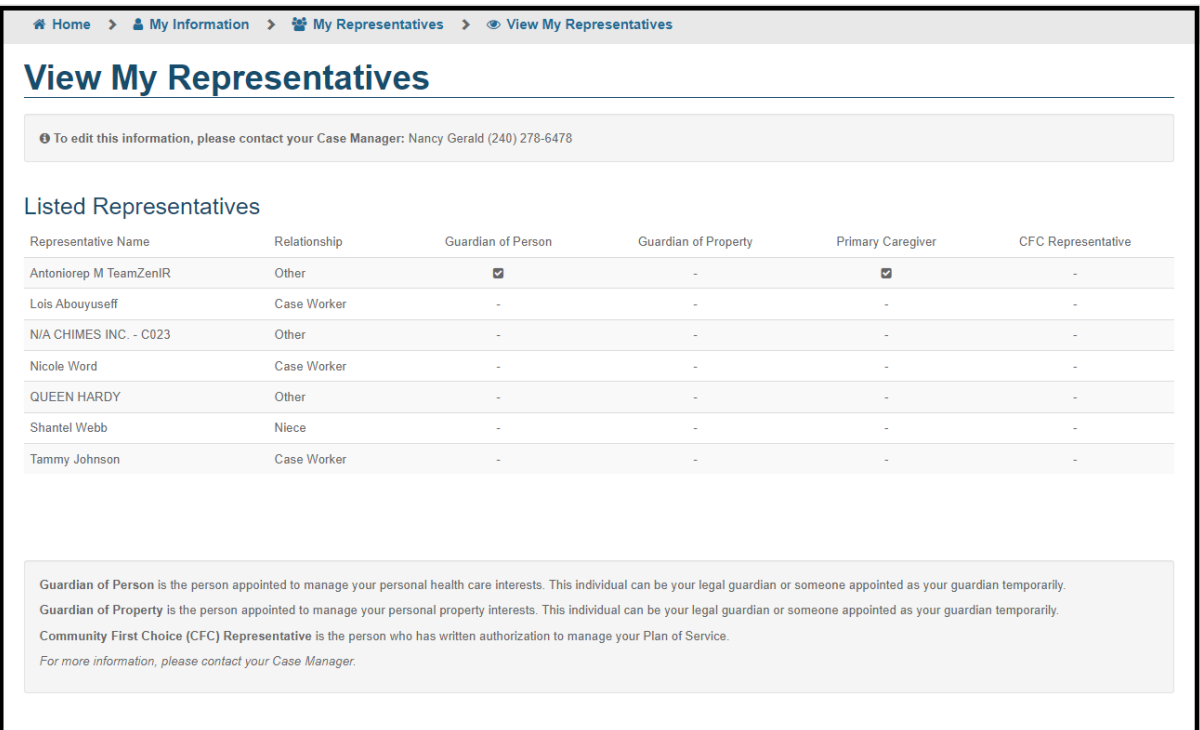

After clicking on the Manage My Representative's MyLTSS Access, the participant will see the same list of representatives as mentioned on the previous page, but now they will have the ability to send invites or disable the access of their representatives to be able to access their MyLTSS portal. To begin the process of a new invite, click the Send Invite button as shown in the screen below.

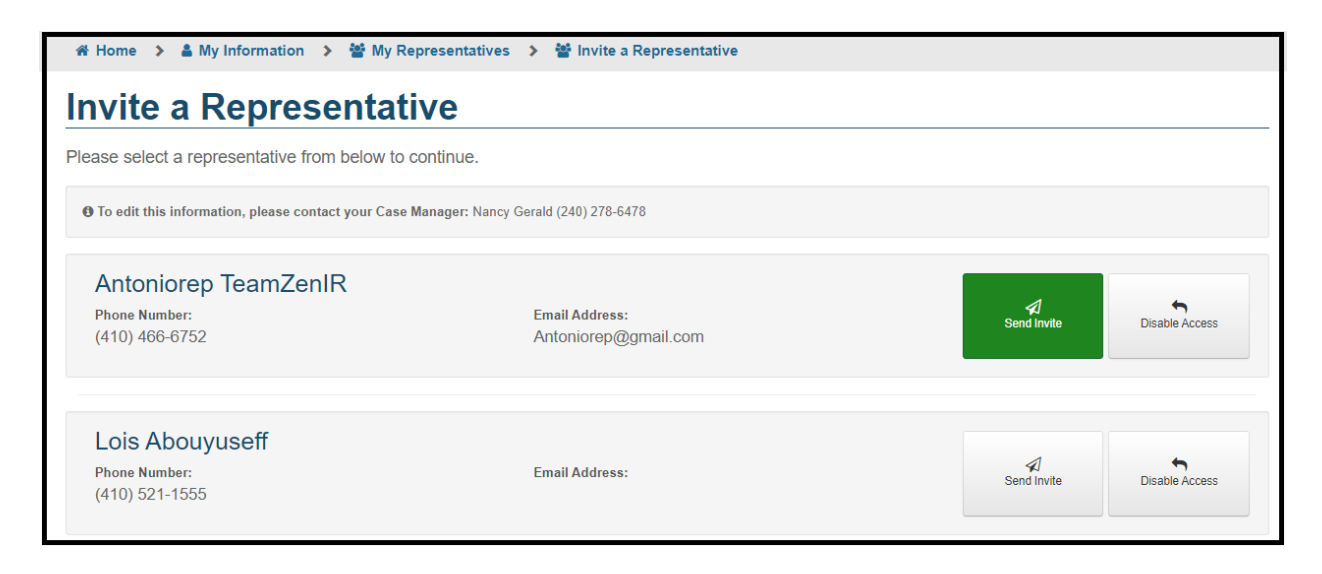

When initiating a new request, the participant will be prompted to confirm their decision to send the invite to their representative. To proceed, click the Yes button as shown in the figure below.

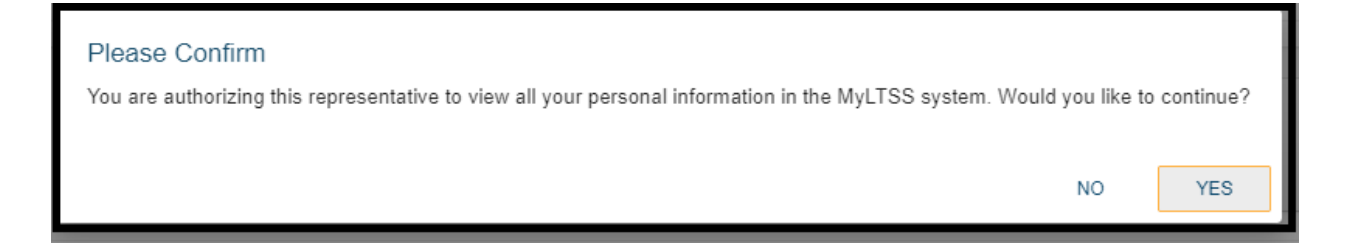

The next major area within MyLTSS is under View My Information. The intent of this section is to show the participant all the relevant information about them, their program enrollment, and their Person Centered Plan. The first section of this page is My Information and shows them basic demographic information, phone numbers, etc.

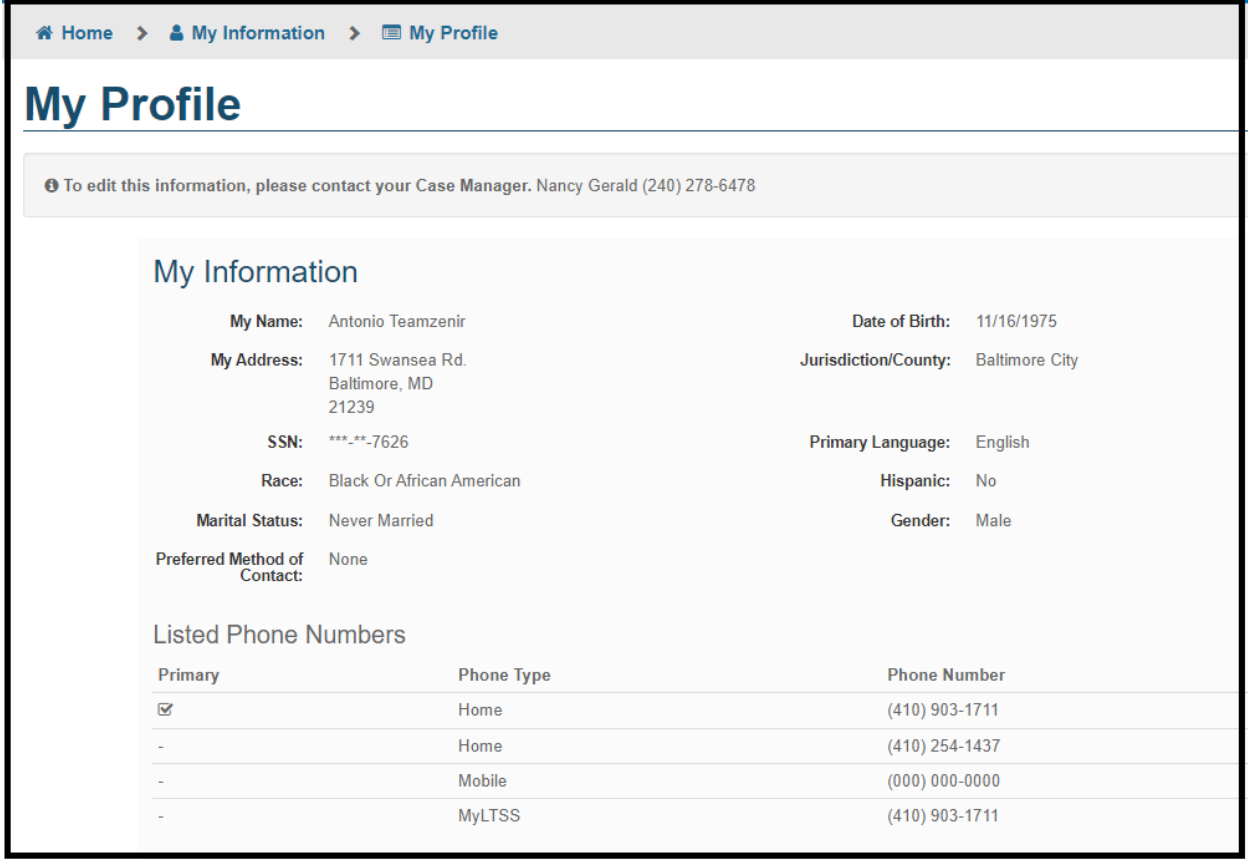

The second section of the page will present information on the particpants representatives.

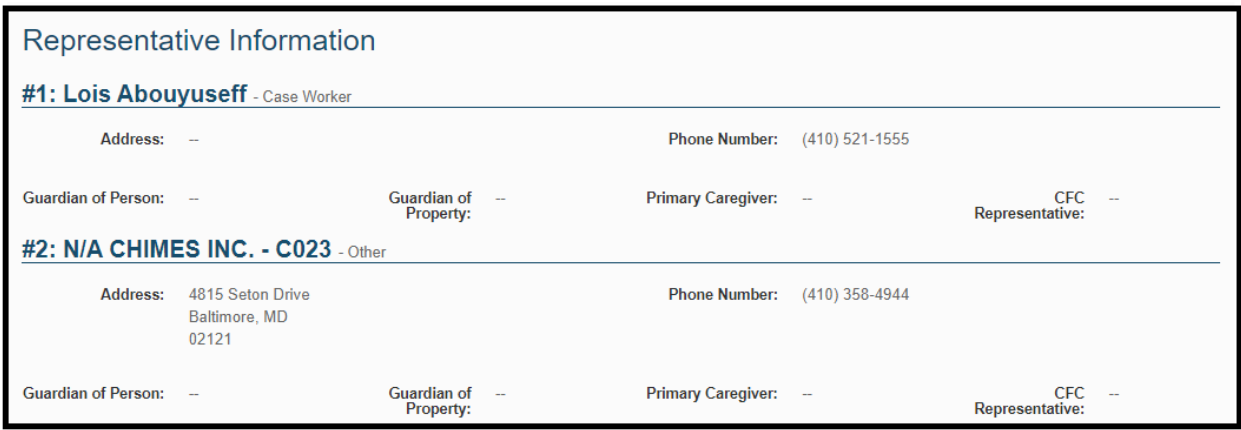

The third section is related to Program Information and will inform them of key pieces of information such as any programs they are enrolled in and who their assigned agency and staff are.

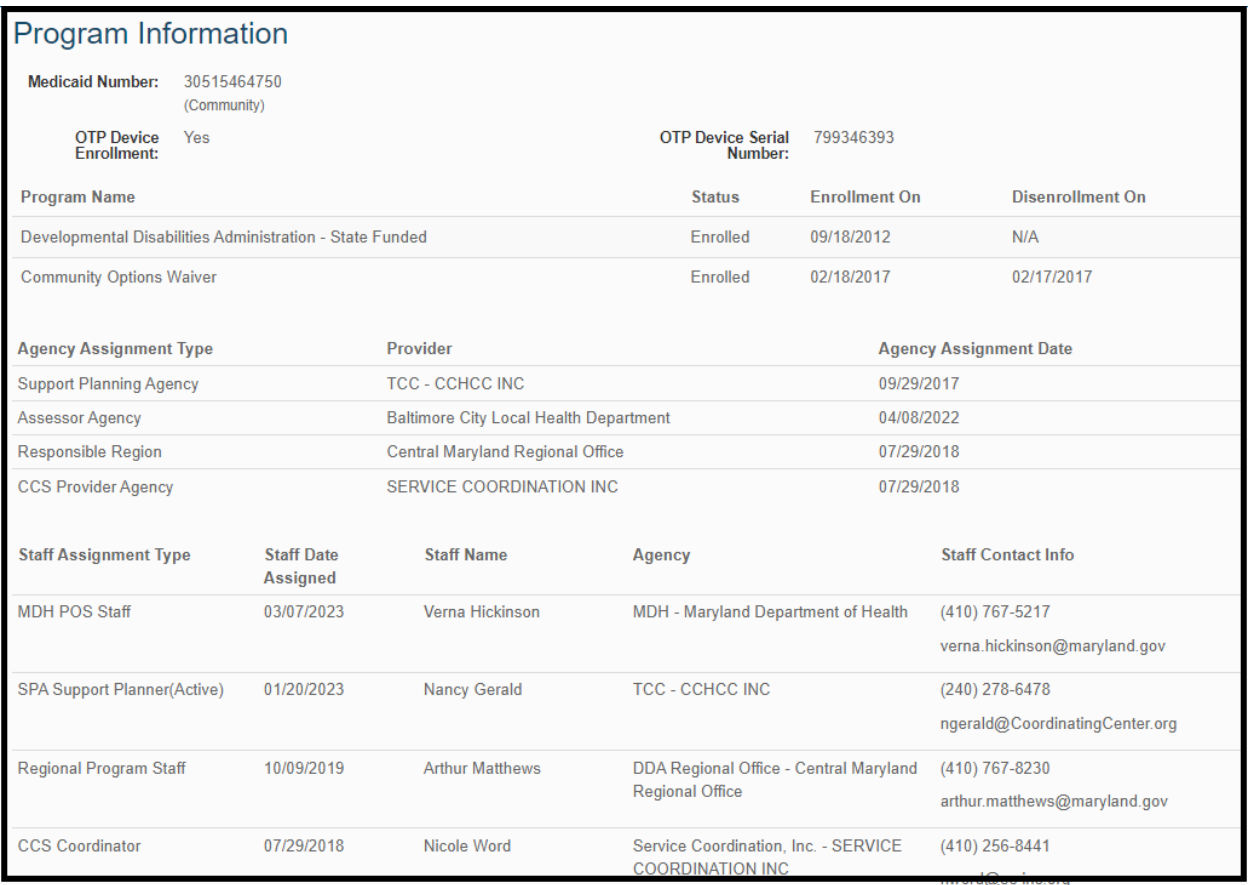

The next section is related to Current Enrollment and elaborates on the program(s) the individual is currently enrolled in and any upcoming redetermination due dates.

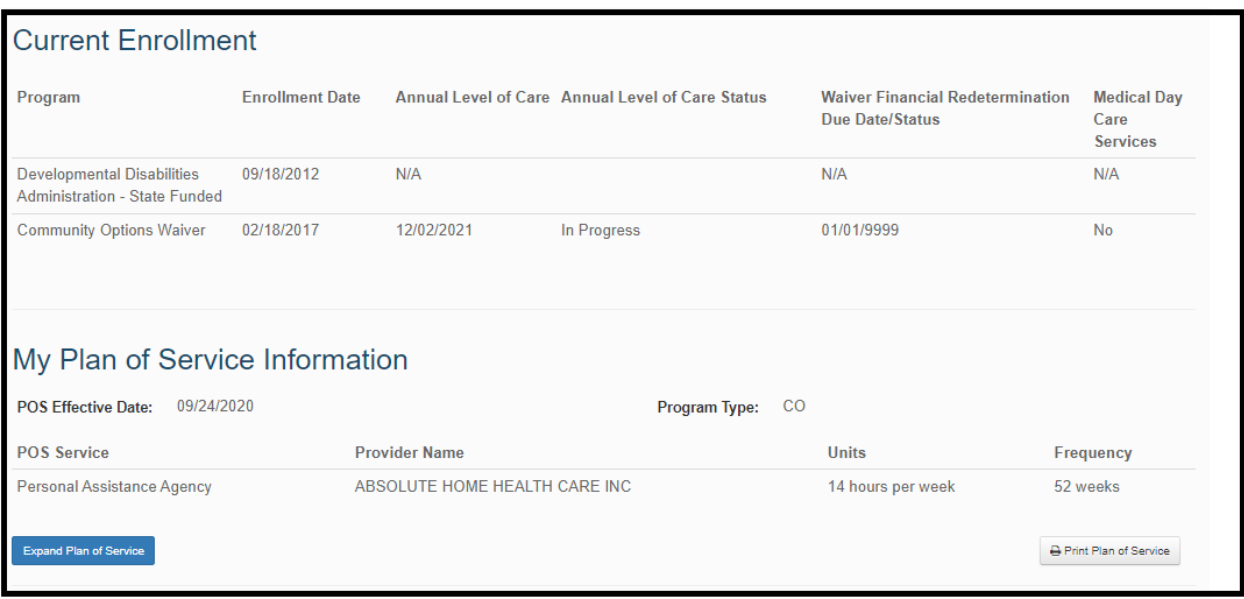

Specific to DDA participants, if they have an Active Person-Centered Plan, summary information is displayed within the My Person-Centered Plan Information section. From this section, they can see basis summary information about the program, effective date, cost, and service listed in the active Person-Centered Plan. From this section, they can also click the 'Expand Person-Centered Plan' button to see a holistic view of their current/active Person-Centered Plan.

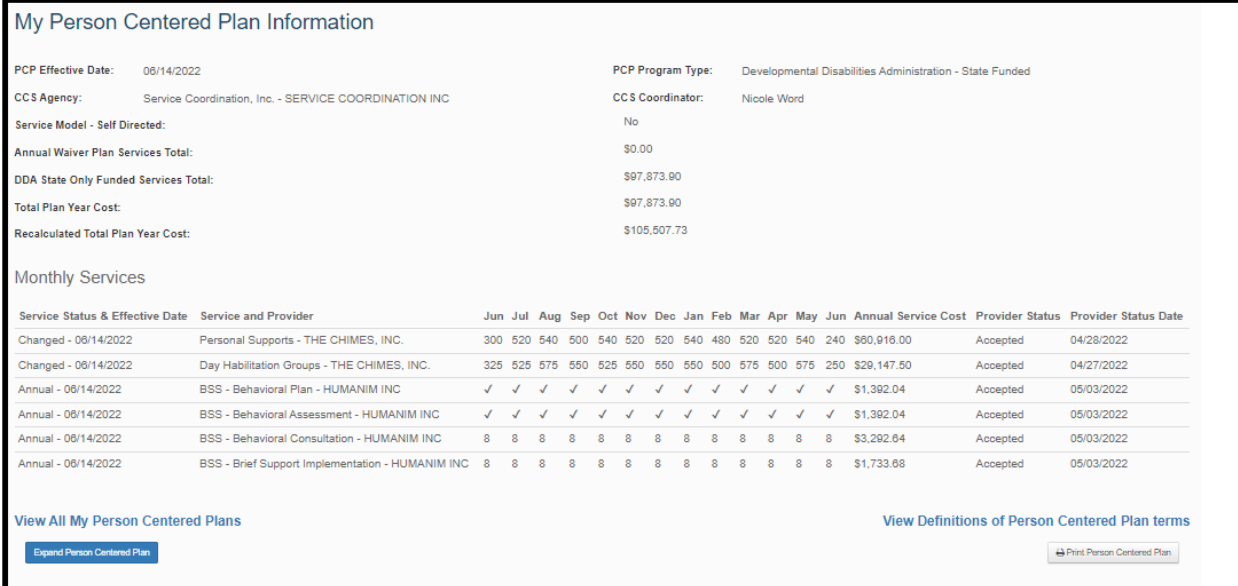

If they wish to print their Person-Centered Plan they can click the 'Print Person-Centered Plan' button and a popup window will be displayed that allows them to determine what type of print they would like to do.

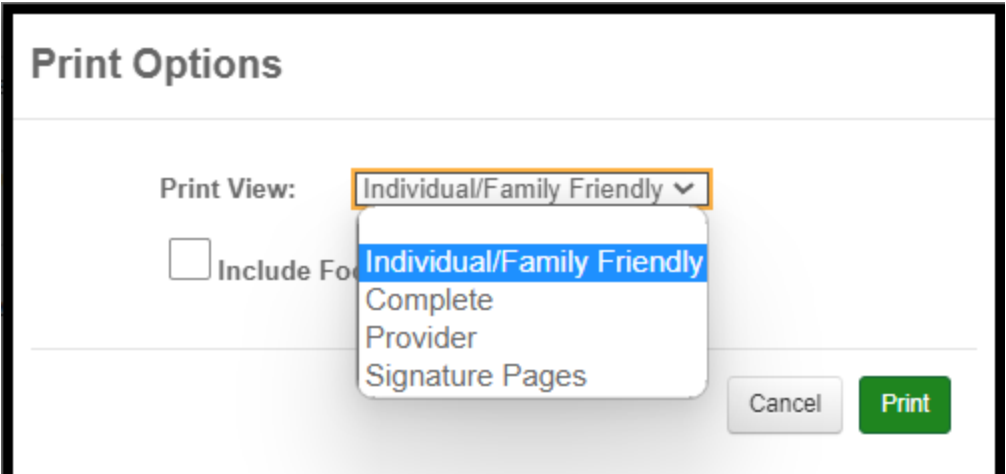

Finally, if they wish to see a full history of their Person-Centered Plans, they can click the View All My Person-Centered Plans link, which would generate a listing page as seen in the figure below. From this page, a participant can view their full history of Person-Centered Plans and can navigate into any of them by clicking the View link under the Actions column.

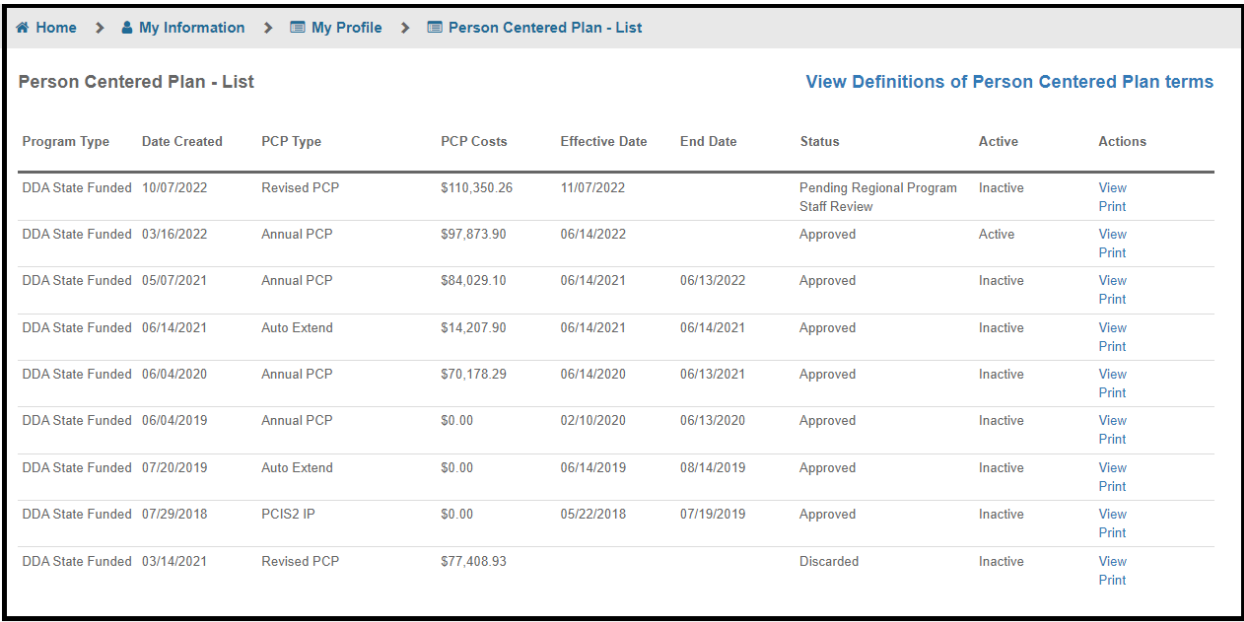

When viewing a Person-Centered Plan, the information is broken down into subsections, as seen in the figure below. Click on any of the section headings to view the information within.

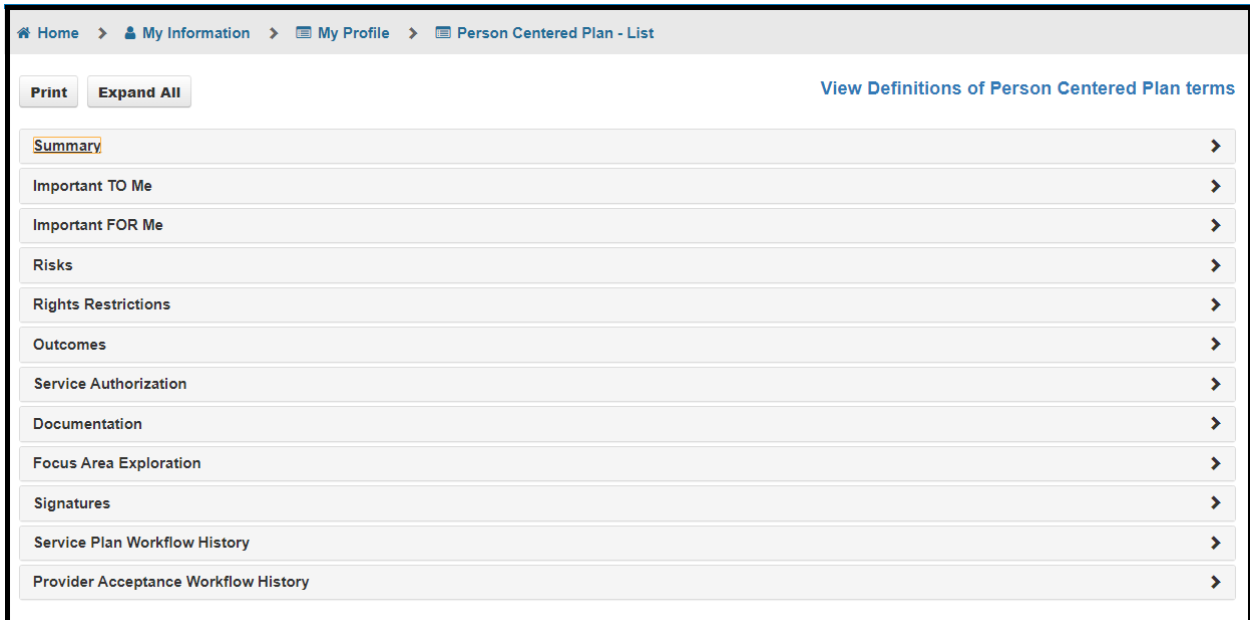

The next area available within MyLTSS is My Account. From this area, participants can update basic information related to their registered account with MyLTSS. Click the 'Change My Account Information' panel to update the information.

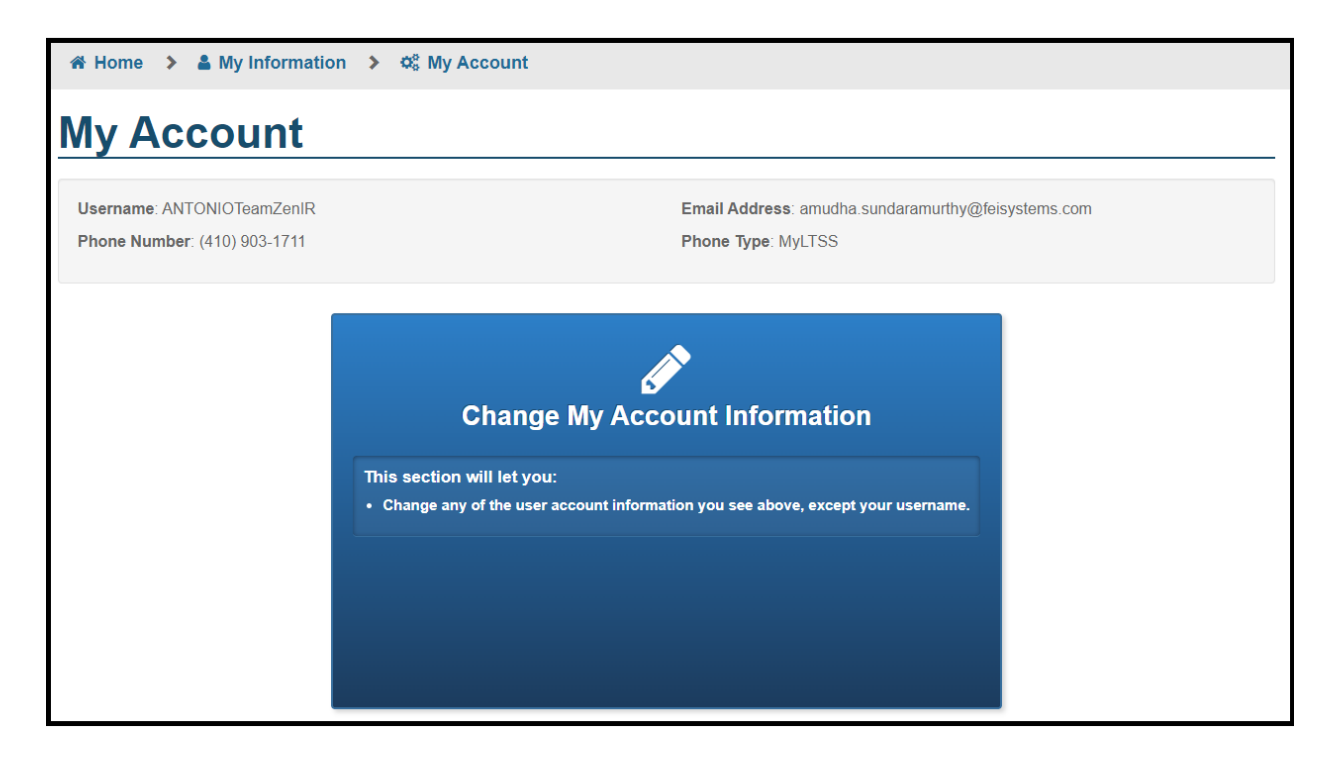

When updating information, participants can update their email address or phone number that is linked to their account and then save their changes.

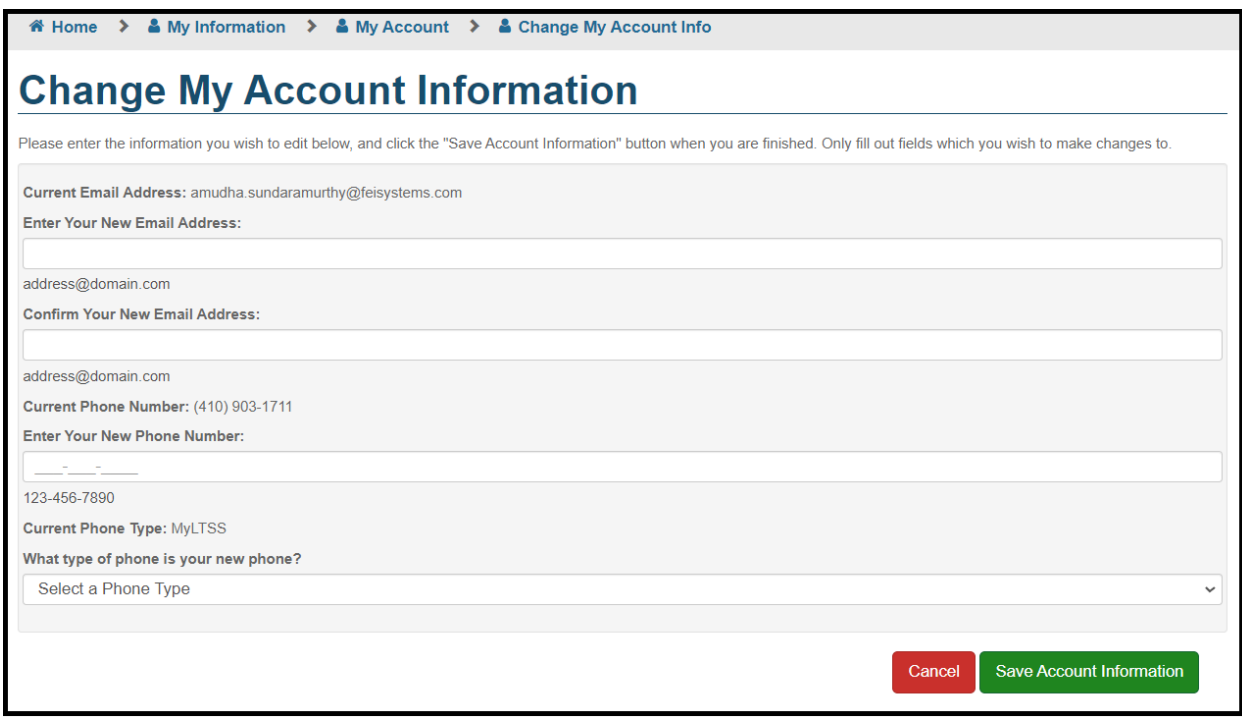

## **Update to Allow Attachments in Provider Portal and Linking to Forms in LTSSMaryland**

Enhancements have been made to the Provider Portal to allow providers to upload supporting documentation against participant records for individuals that they are currently serving. When searching for a participant's record in Provider Portal, the user can click Client Attachments in the left navigation to see a page like what is shown below. From this page, they will have the ability to see a history of uploaded DDA Provider Documents against that specific participant's record, for which their agency was the one that uploaded.

To add a new attachment, click the Add New Attachment button as seen in the figure below.

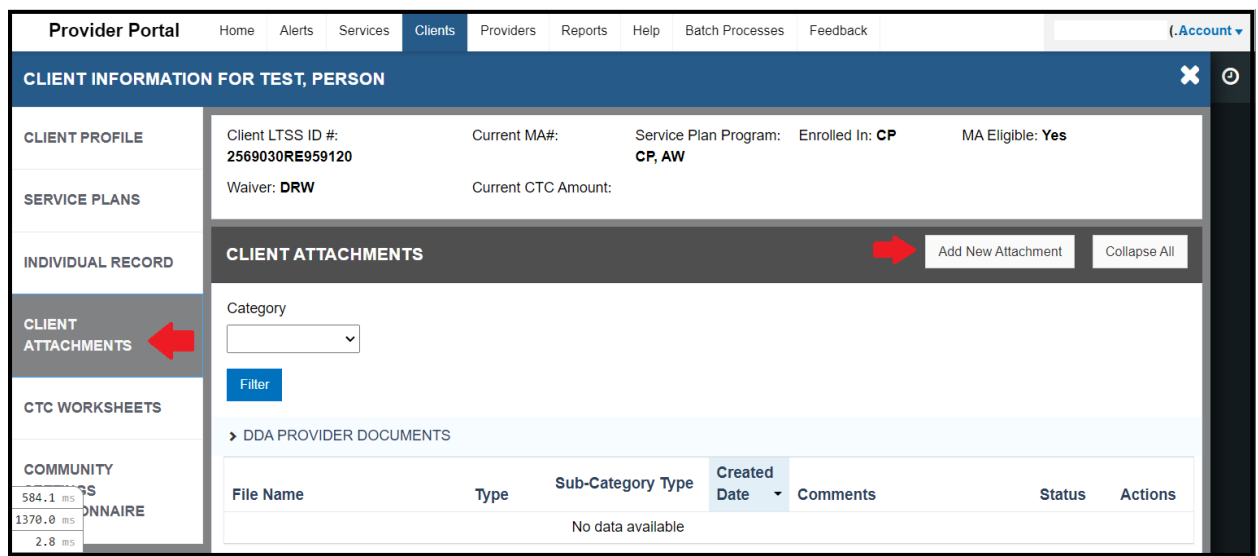

When adding a new attachment, the user will be presented with the screen below. From this page, they can select which file they wish to upload, place it within the category of DDA Provider Documents, and put it into a subcategory. The user also can optionally add comments when uploading the file if they wish to. Click the Save button to complete the upload process.

\*Please note that when choosing a file, ensure the filter on your device is not set to Custom Files and it shows All Files so that you have the ability all attachment file types.

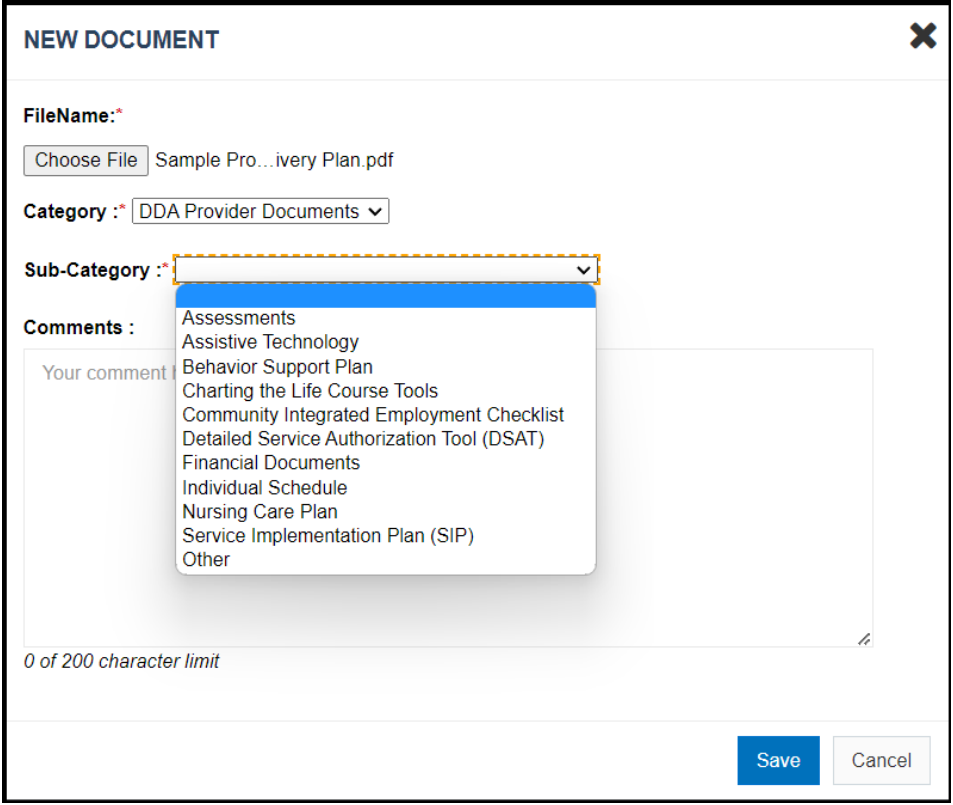

After successfully uploading an attachment, it will be added to the DDA Provider Documents table as seen in the figure below. Basic summary information will be shown about the uploaded file and authorized users from that provider will have the ability to edit or delete that attachment.

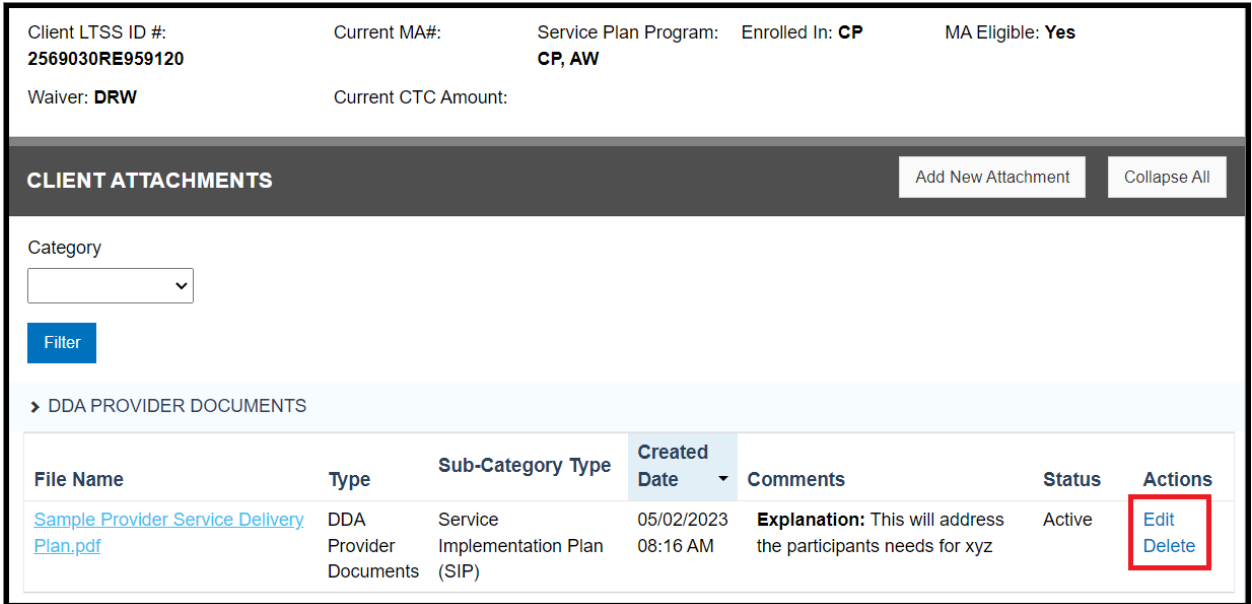

When editing an uploaded attachment, the user is only permitted to update the comments that were entered when the file was uploaded. If any other details need to be edited, the user should delete that attachment and restart the upload process for that file.

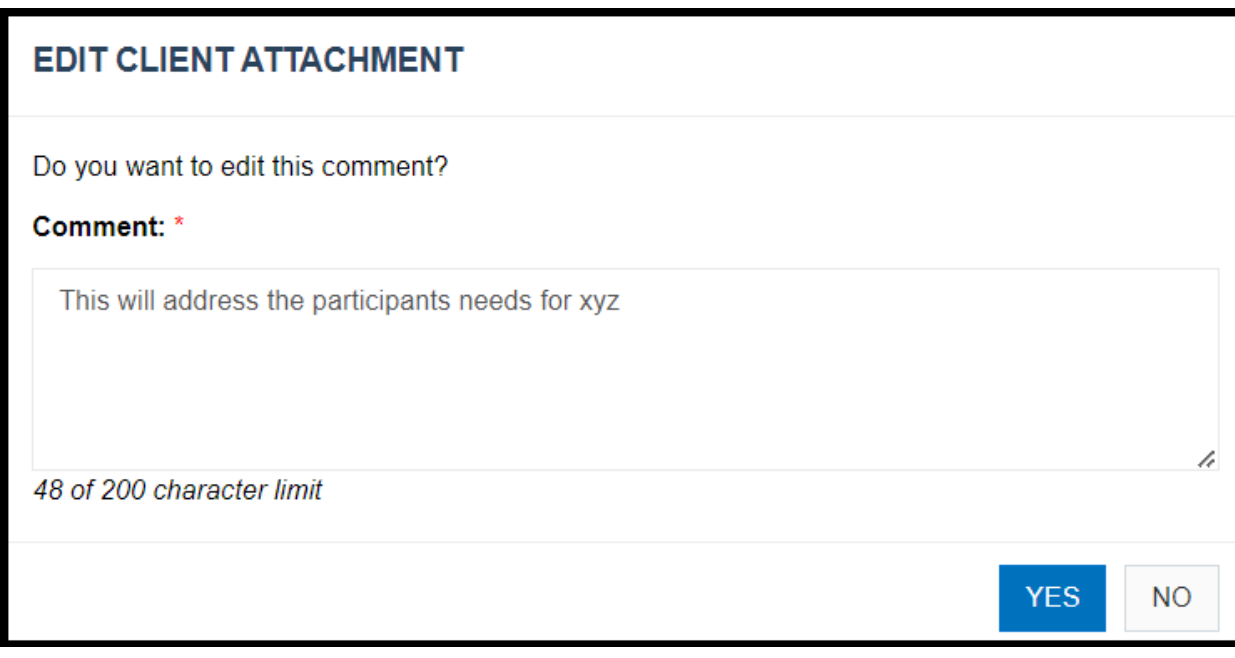

When deleting an attachment within Provider Portal, the user will be prompted to confirm their decision prior to the system removing that attachment.

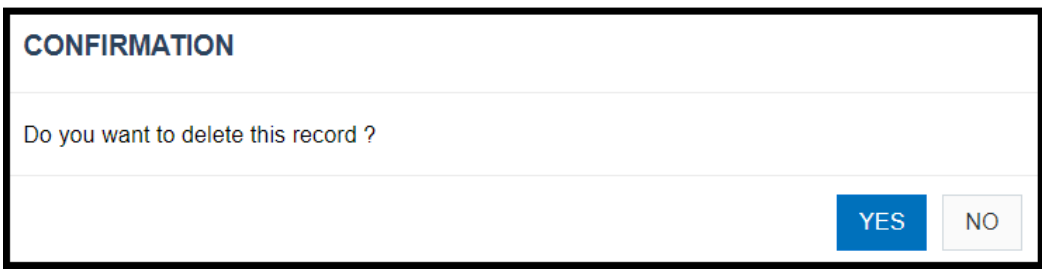

After an attachment is successfully uploaded to the DDA Provider Document category within Provider Portal, an alert will be sent to that participants assigned CCS Coordinator to notify them that an attachment was uploaded.

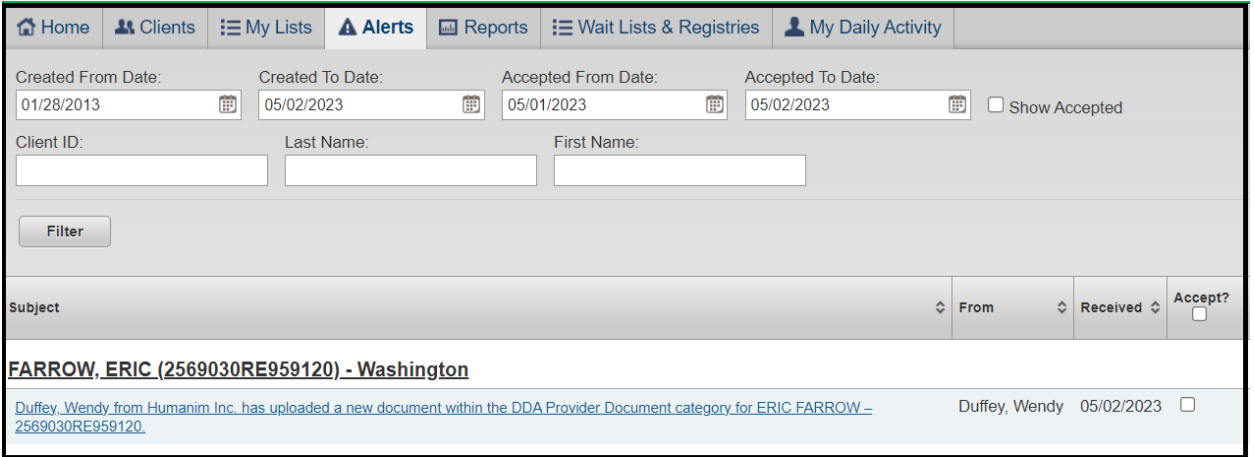

By clicking on the alert mentioned above or by directly navigating within a participants records and going to the Client Attachments area under Case Management in the left navigation, authorized users will be able to see a new category section for DDA Provider Documents. In this section they will be able to see summary information about the attachment that was upload by the provider and can click on the file name to download a copy of that attachment.

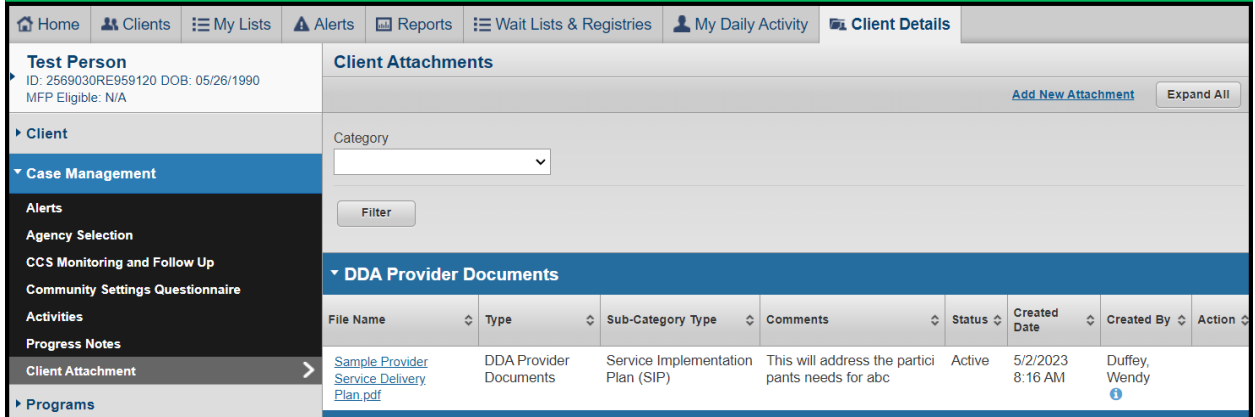

## **Implement a Discard Button for Waiver Apps, ATPs, Etc. for DDA forms created then abandoned.**

The discard functionality has been implemented across a variety of additional DDA related forms within LTSSMaryland. This provides authorized users with the ability to discard forms that were created in error or are no longer needed. The discard functionality can be found on the View/Summary page of all impacted forms and to begin the process, click the Discard button as seen in the figure below.

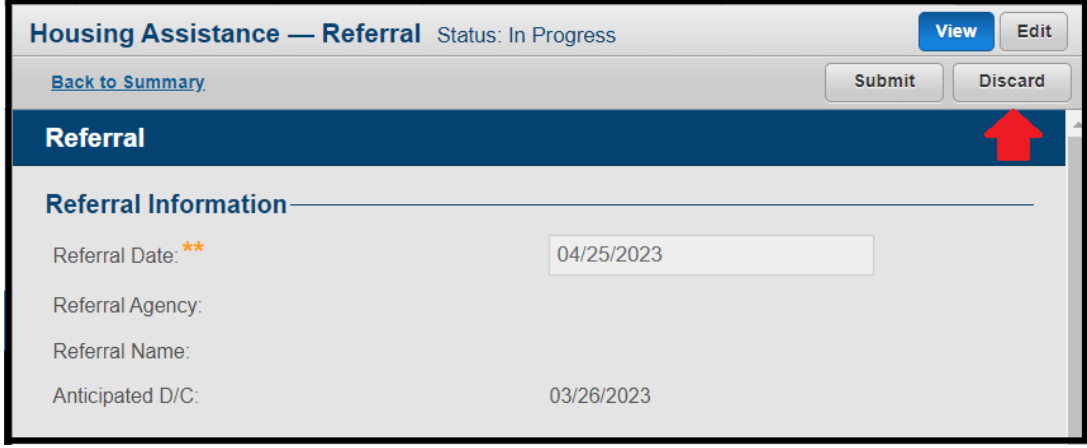

To complete the discard process, the user will be prompted to enter comments to justify why they are discarding. To finalize the discard process, click the Yes button and to cancel click the No button.

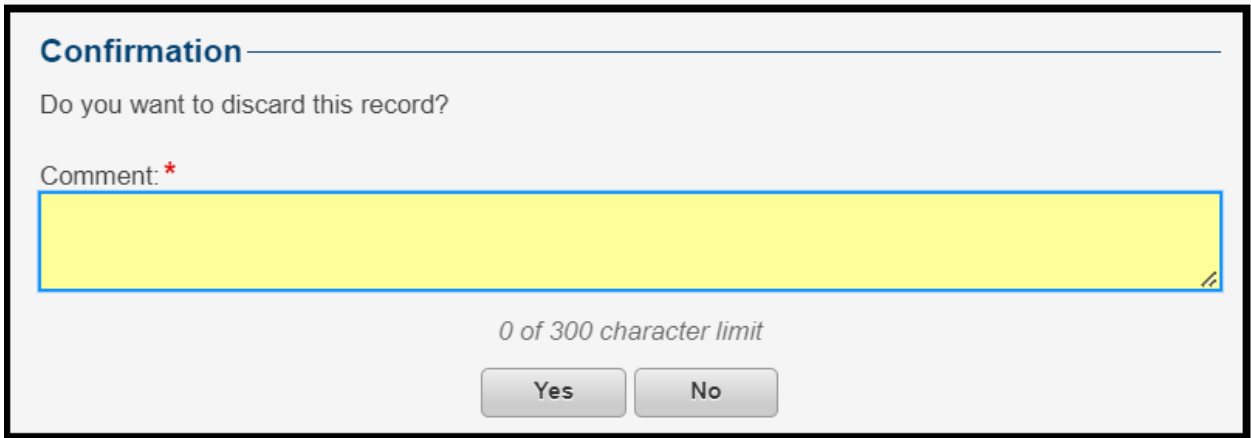

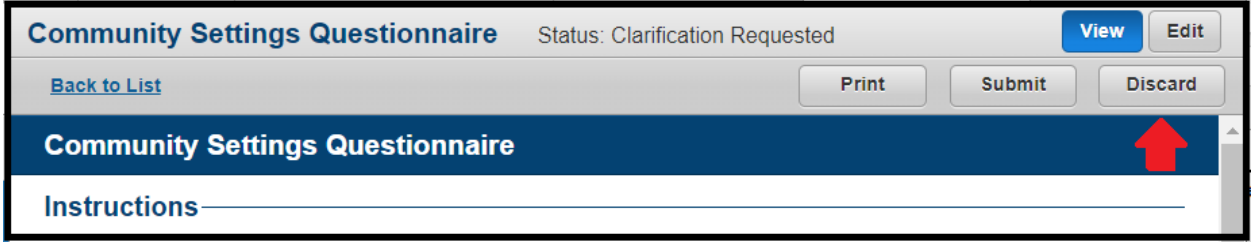

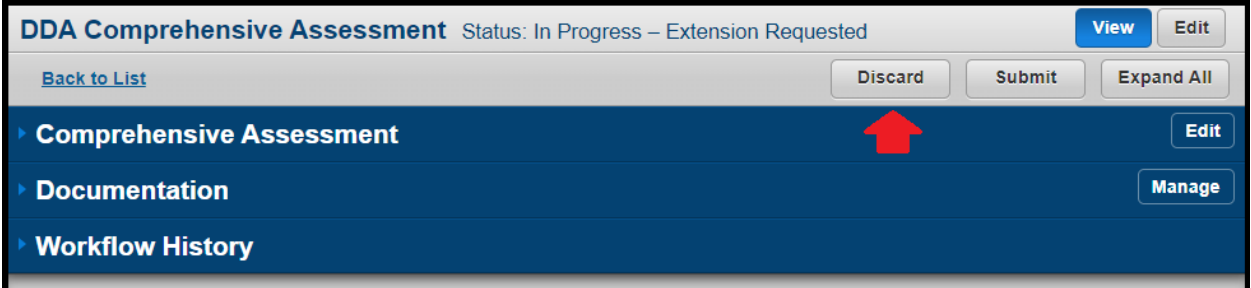

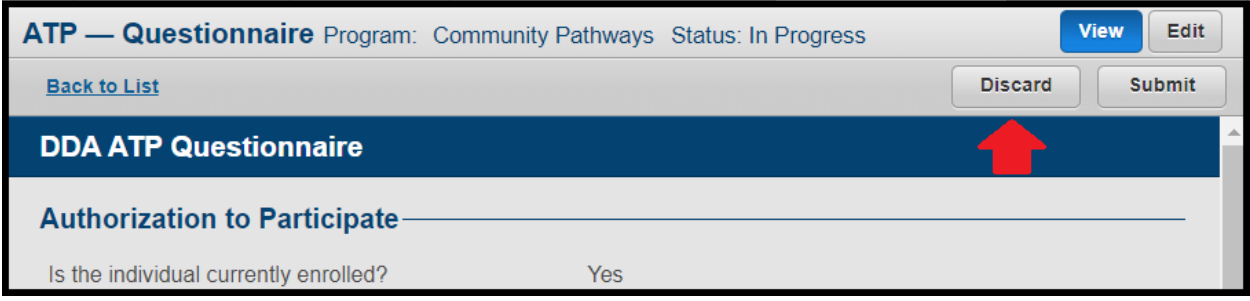

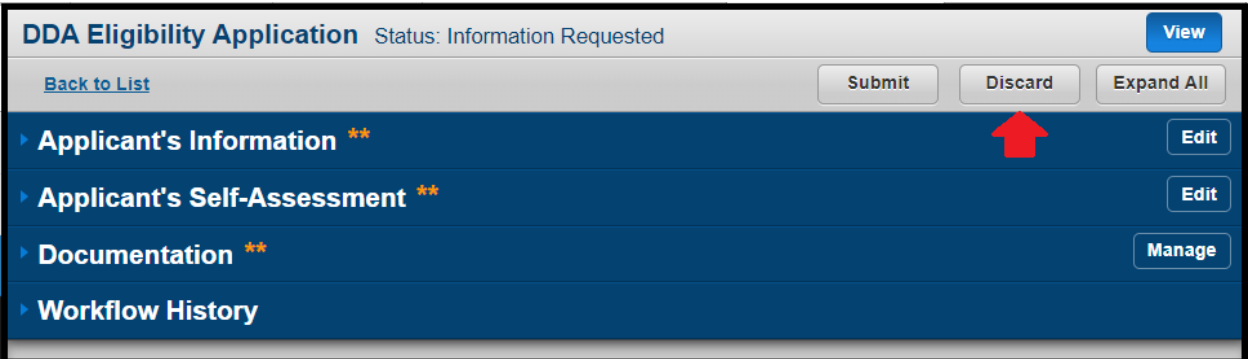

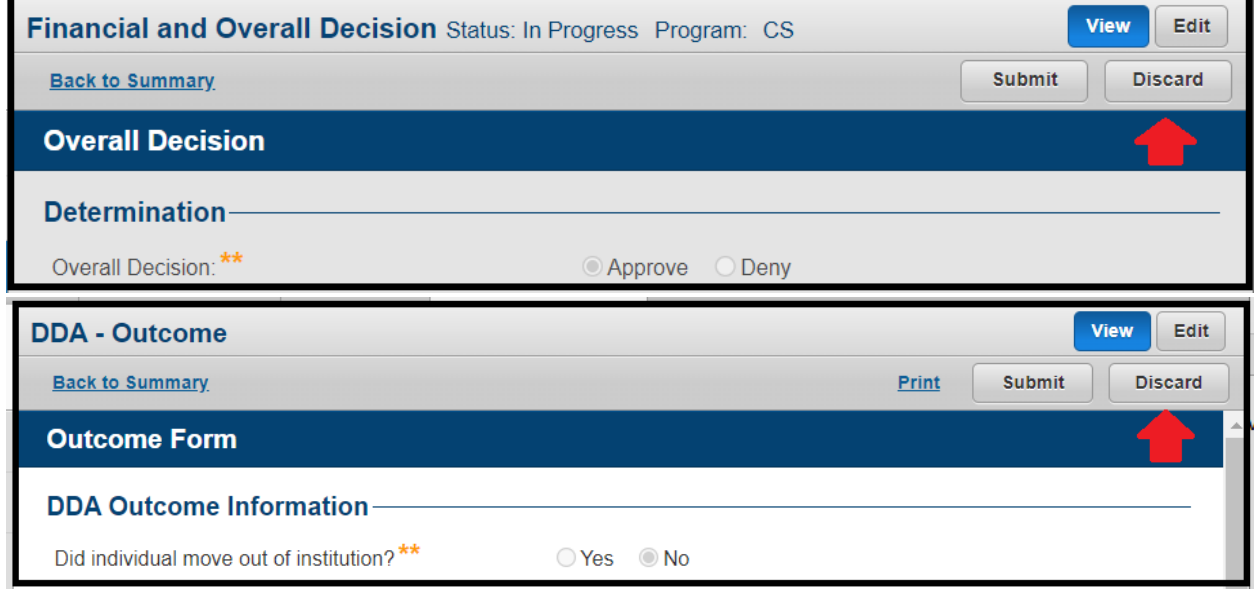

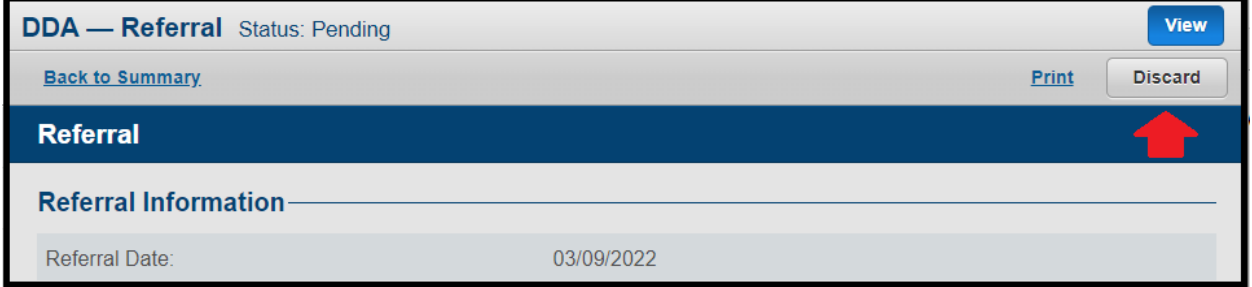

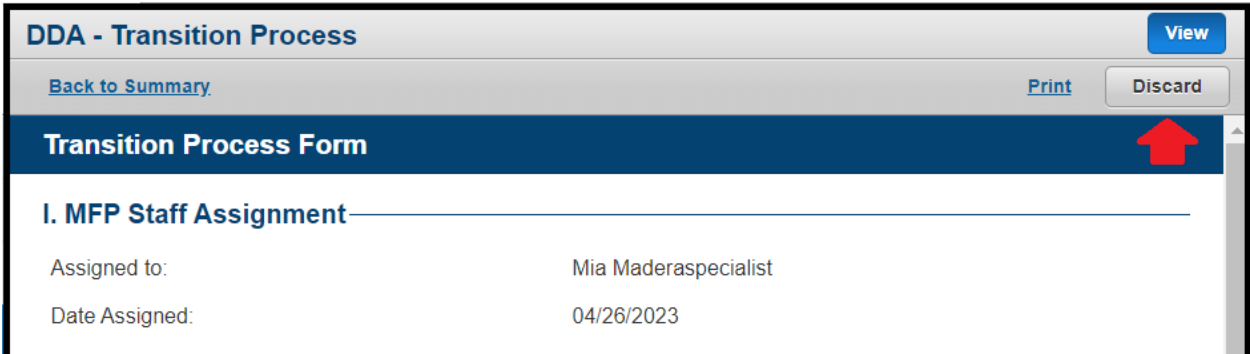

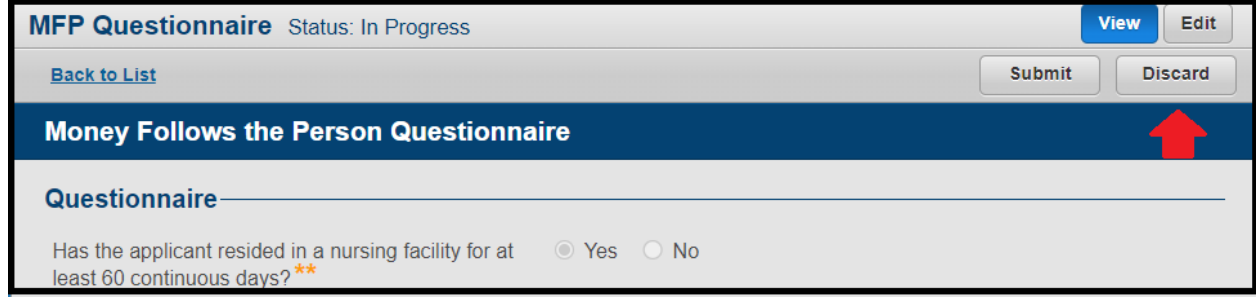

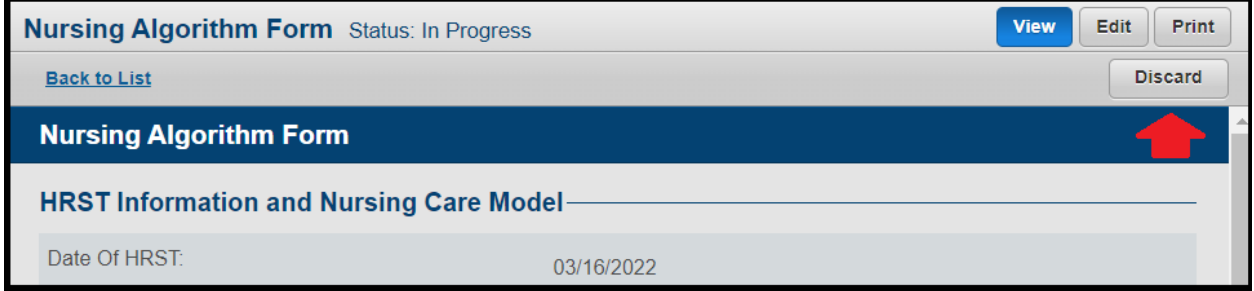

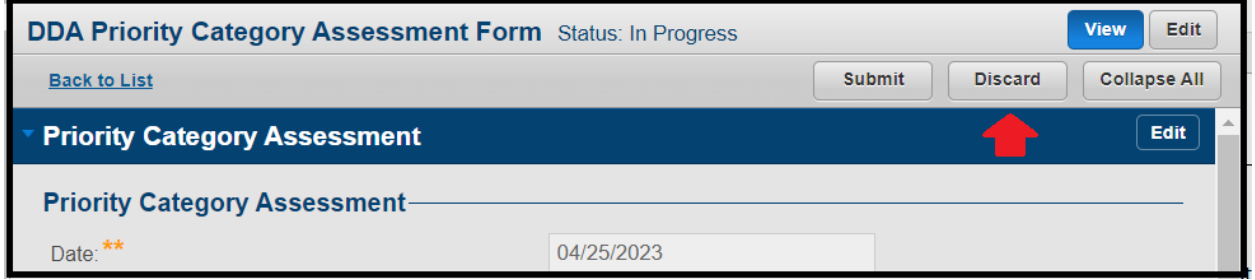

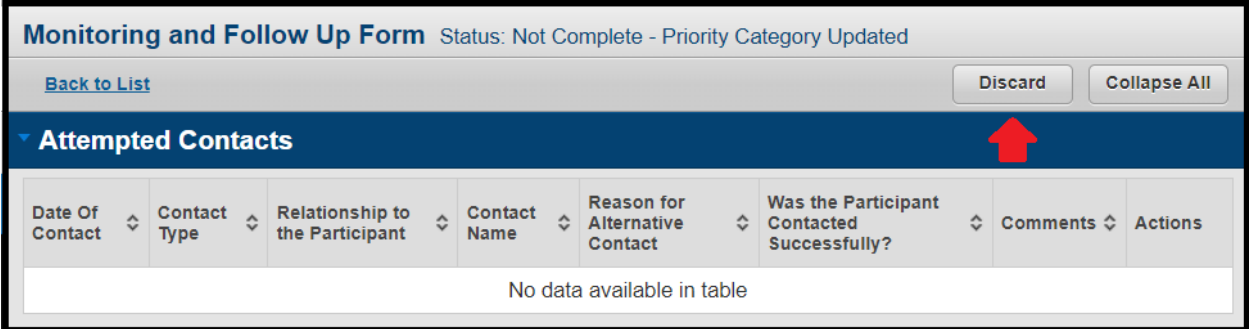

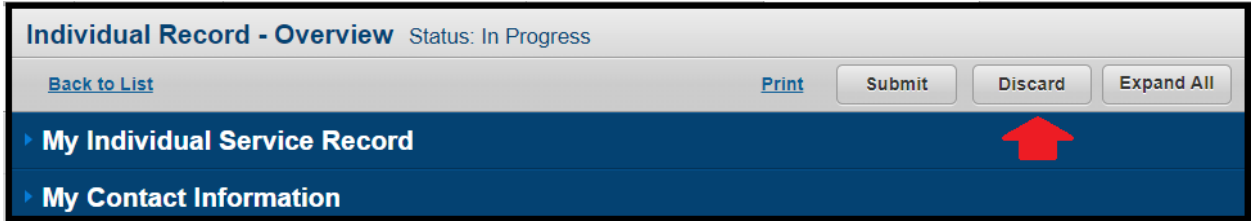

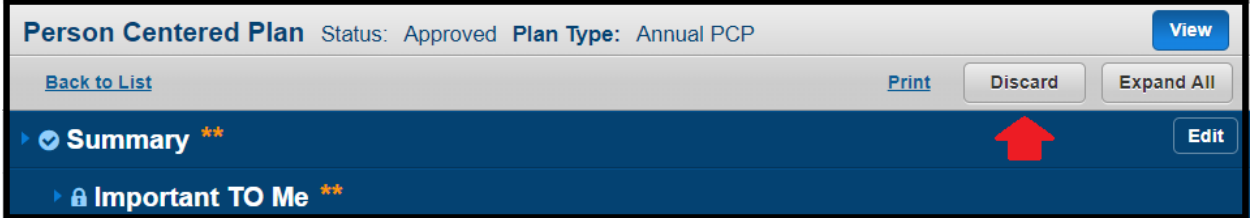

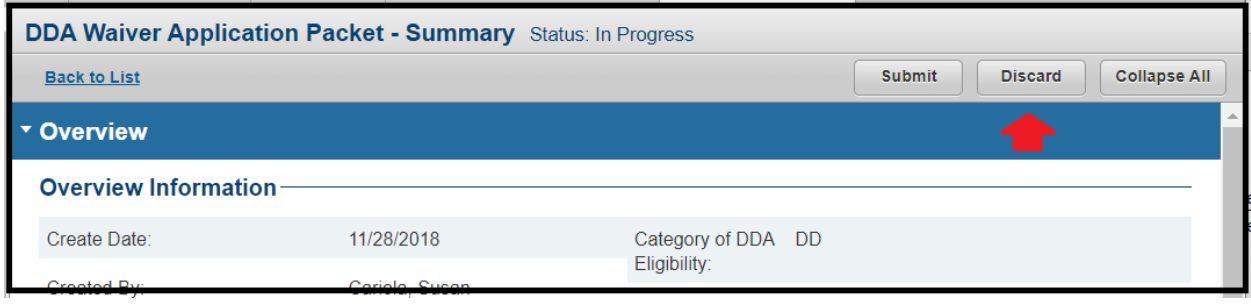

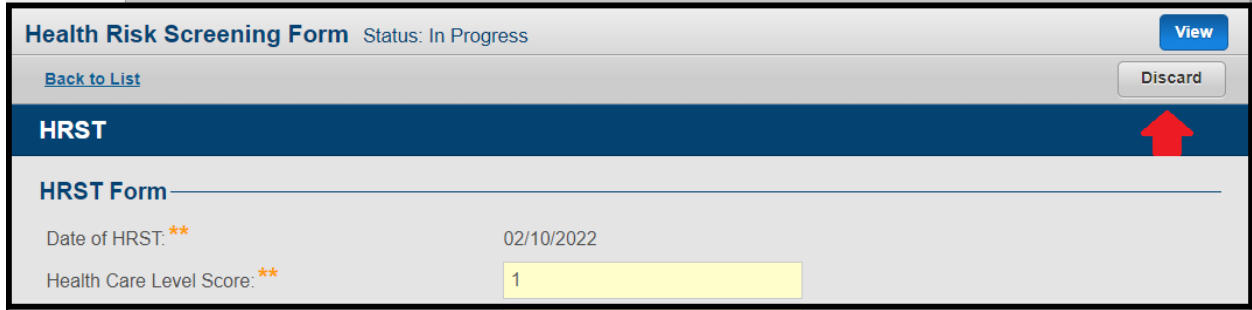

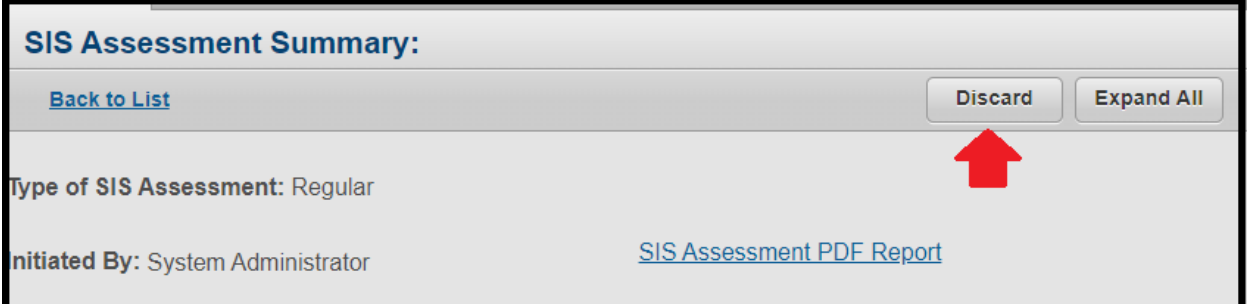